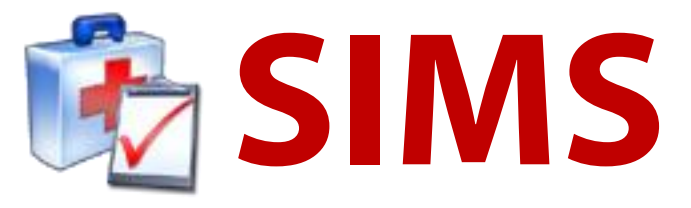

# **Training Room Companion**

# **User Manual**

**Version 2.0**

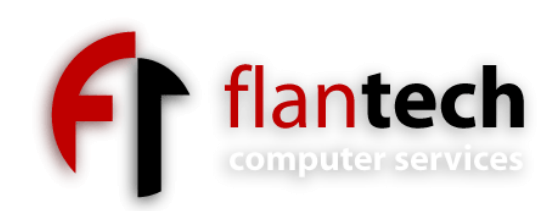

# **Copyright**

Copyright © 2012 FlanTech Inc. All rights reserved.

# **Trademarks**

SIMS is a trademark of FlanTech Inc.

Microsoft Windows and Windows NT are registered trademarks of Microsoft Corporation. Other brand and product names are registered trademarks or trademarks of their respective holders.

# **Disclaimer and limitation of liability**

FlanTech Inc. assumes no responsibility for any damage or loss resulting from the use of this manual.

FlanTech Inc. assumes no responsibility for any loss or claims by third parties which may arise through the use of this software. Be sure to make backup copies of all important data on other media to protect against data loss.

**Important:** Please read the FlanTech Inc. End User Software License Agreement before using the accompanying software program(s). Using any part of the software indicates that you accept the terms of the FlanTech Computer Services End User Software License Agreement.

### **Software download available**

The latest version of SIMS Training Room Companion is available for download from our website at **[http://www.flantech.net/sims\\_download.html](http://www.flantech.net/sims_download.html)** . A password is required in order to install the download; please contact technical support for more information.

### **Overview**

SIMS Training Room Companion (SIMS-TRC) has been designed to ease the data-entry burden on the athletic trainer by allowing the athlete to log his or her own treatment record as they enter the training room. SIMS-TRC connects to your existing SIMS database and directly logs injury maintenance entries. SIMS itself does not need to be installed in order to use SIMS-TRC.

The concept is simple:

- **1. ID input.** The athlete enters their ID via keyboard, touch screen or by using an identification card with a magnetic stripe reader (MSR).
- **2. Injury selection.** If an ID match is found in the SIMS database, a list of the athlete's *open* injuries and illnesses is displayed. The athlete selects the injuries and illnesses for which they are to receive treatment. If none of the listed injuries apply, the *Not Listed* button can be used to record a generic entry that is not injury-specific.
- 3. **Modality selection (optional).** Once the user has selected the injury (or injuries) to be treated, a list of modalities is presented so the user can indicate those they will be receiving. The list is presented once for each injury that was selected in the previous step.
- **4. Feedback.** SIMS-TRC will automatically create an injury maintenance record in the SIMS database, based on the ID, injuries, and modalities that were selected. The user is notified that their record was logged successfully, and the ID input screen is displayed again, awaiting input from the next user. At this point, you will be able to see the new record, highlighted in pink, from Injury Maintenance view on any SIMS workstation.

That's all there is to it! At the end of the day, rather than creating the various injury maintenance records, the athletic trainer needs only to review the records that were input via SIMS-TRC throughout the day.

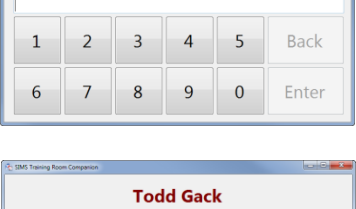

Please enter your identification number

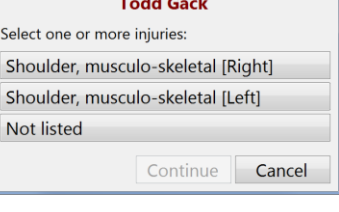

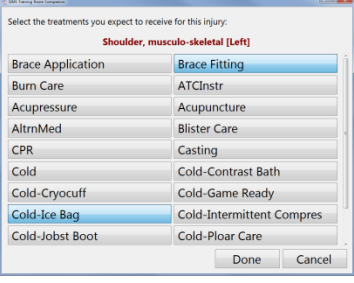

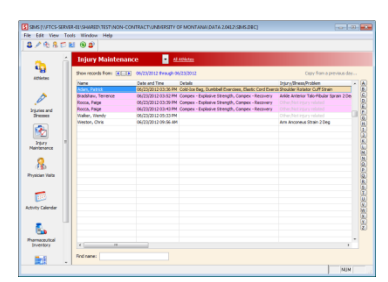

# **Installation**

This chapter describes the hardware and software requirements and provides the instructions for installing SIMS Training Room Companion to your PC.

#### **Hardware and Software Requirements**

To use SIMS Training Room Companion you will need a personal computer that meets the requirements listed below.

#### **System requirements:**

- Microsoft Windows® XP/Vista/7
- 400 MHz Pentium processor or equivalent (minimum); 1GHz Pentium processor or equivalent (recommended)
- 96 MB of RAM required, 256 MB of RAM recommended
- Access to a Sports Injury Monitoring System (SIMS) version 4.0 (or later) database
- OPOS compatible magnetic stripe reader (*optional*)

### **Installing and Configuring SIMS Training Room Companion (SIMS-TRC)**

#### **1. Installation.**

- Download the SIMS-TRC installation file using the link provided in your email.
- Run the installation file and insert the password (also provided in your email) when prompted.
- During installation you will be prompted to install the software for *Anyone who uses this computer (all users)* or *Only for me*. If you will be logging in as any other user to run SIMS Training Room Companion from your workstation, you should choose *Anyone who uses this computer (all users)*.

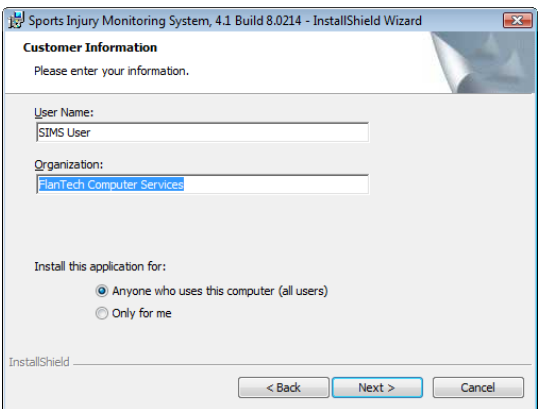

#### **64-bit versions of Windows**

SIMS-TRC should run just fine on 64-bit versions of Windows. However, during installation you may receive an error message incorrectly indicating that installation of *Microsoft Visual C++ 2005 SP1 Redistributable Package* has failed. If encountered, you may safely ignore this message and continue with installation.

#### **2. Configuration.**

- Start SIMS-TRC using the shortcut on your desktop.
- The SIMS-TRC Control Panel will appear each time you start the application, until a valid configuration has been established. The most important setting in the Control Panel is the *Database* setting, which should be set to the location of your SIMS database. For other settings, see the description displayed at the bottom of the window, or see the *Control Panel* section later in this manual.

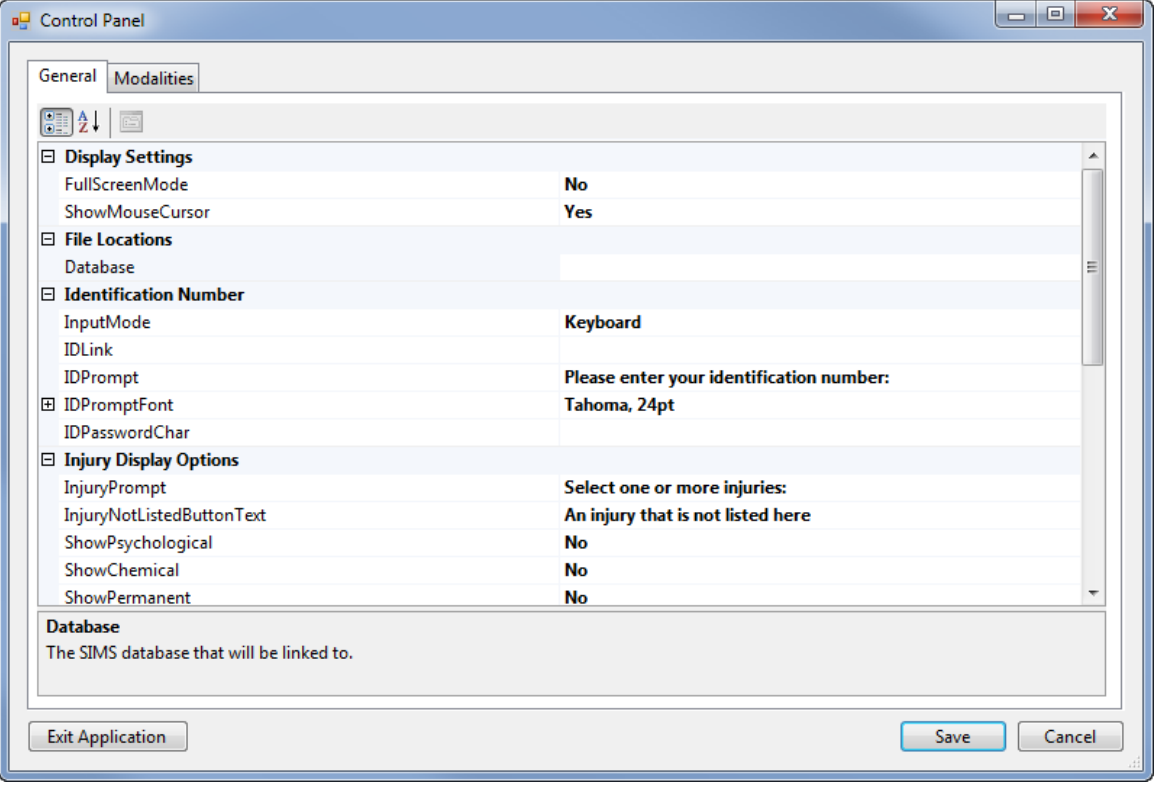

 Click Save to apply your changes. You can return to the Control Panel from the main SIMS-TRC window at any time by typing CTRL+SHIFT+P.

#### **3. Registration.**

 You will be prompted to register SIMS-TRC after selecting a database, and each time you start the program until a valid registration code has been entered. If you have purchased SIMS-TRC, please contact customer support at (888) 352-6824 to register your software.

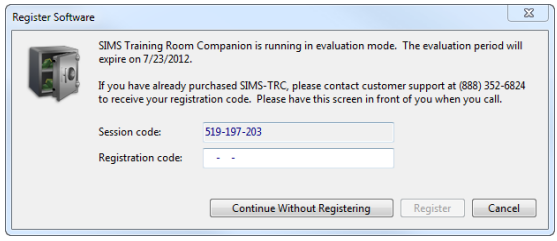

# **Control Panel**

This section explains the settings available from the Control Panel. You can access the Control Panel from the main SIMS-TRC window at any time by typing CTRL+SHIFT+P.

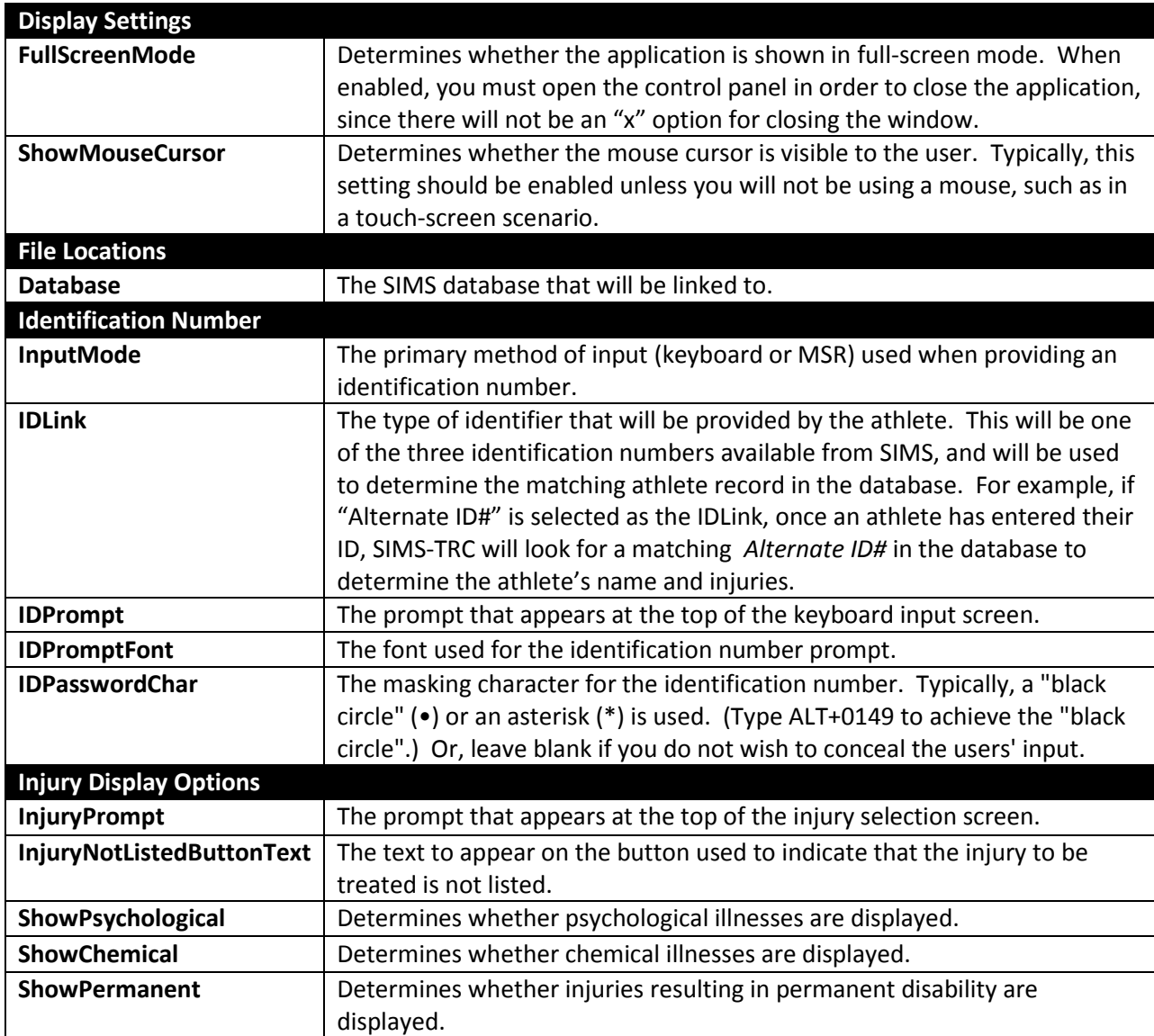

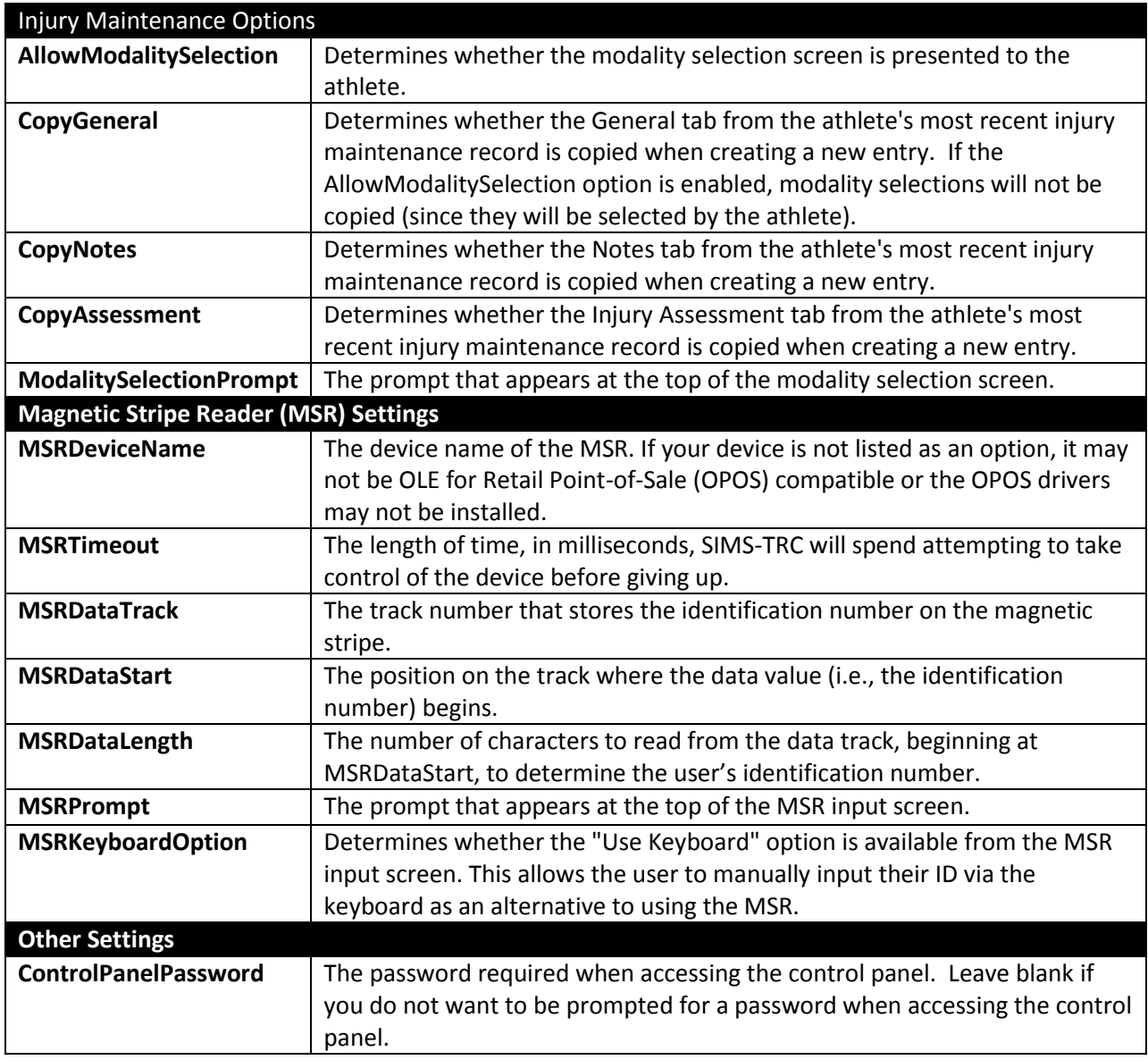

#### **The Modalities Tab**

The Modalities tab has meaning only when the **AllowModalitySelection** setting is enabled. This tab allows you to designate which modality, rehab, tests and other items should appear during the modality selection step of the input process.

To include an item on the modality selection screen, select the item from the leftmost list and doubleclick it—or use the Add button—to move it to the rightmost list.

If you wish to include a modality that does not appear on either list, you will need to add it from within SIMS (see the SIMS user manual for instructions). Modalities added from SIMS will become available the next time you run SIMS-TRC.

#### **The Exit Application Button**

The *Exit Application* button can be used to close SIMS-TRC. When **FullScreenMode** is enabled, the main user interface will not show in a window, so there is not an "x" available for closing the application. Under that configuration, this button must be used to close SIMS-TRC.